## **Tabla de Contenidos**

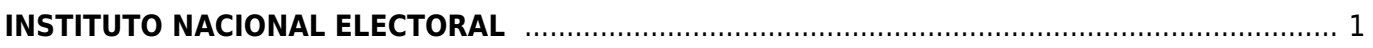

## <span id="page-2-0"></span>**INSTITUTO NACIONAL ELECTORAL**

Seleccionamos **Factura Electrónica**.

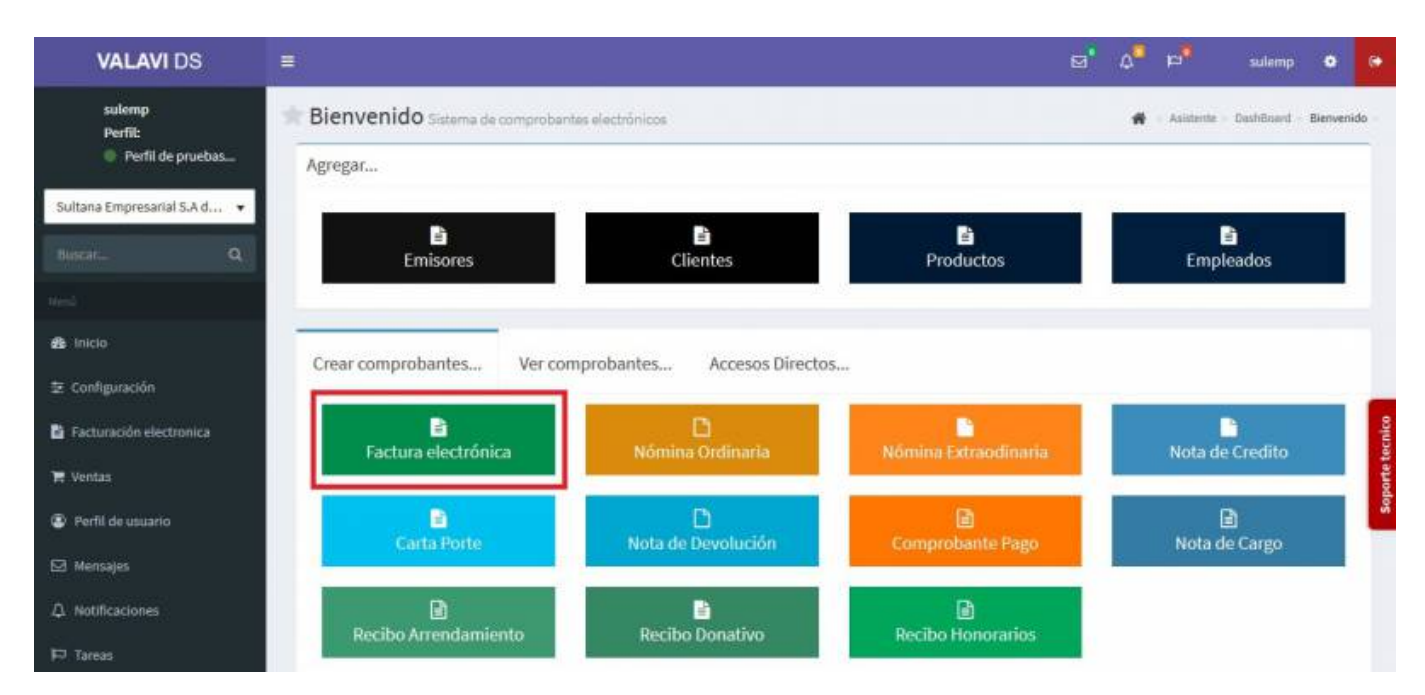

Seleccionamos al **Cliente** (Puede ser un Partido Político o Asociaciones Civiles).

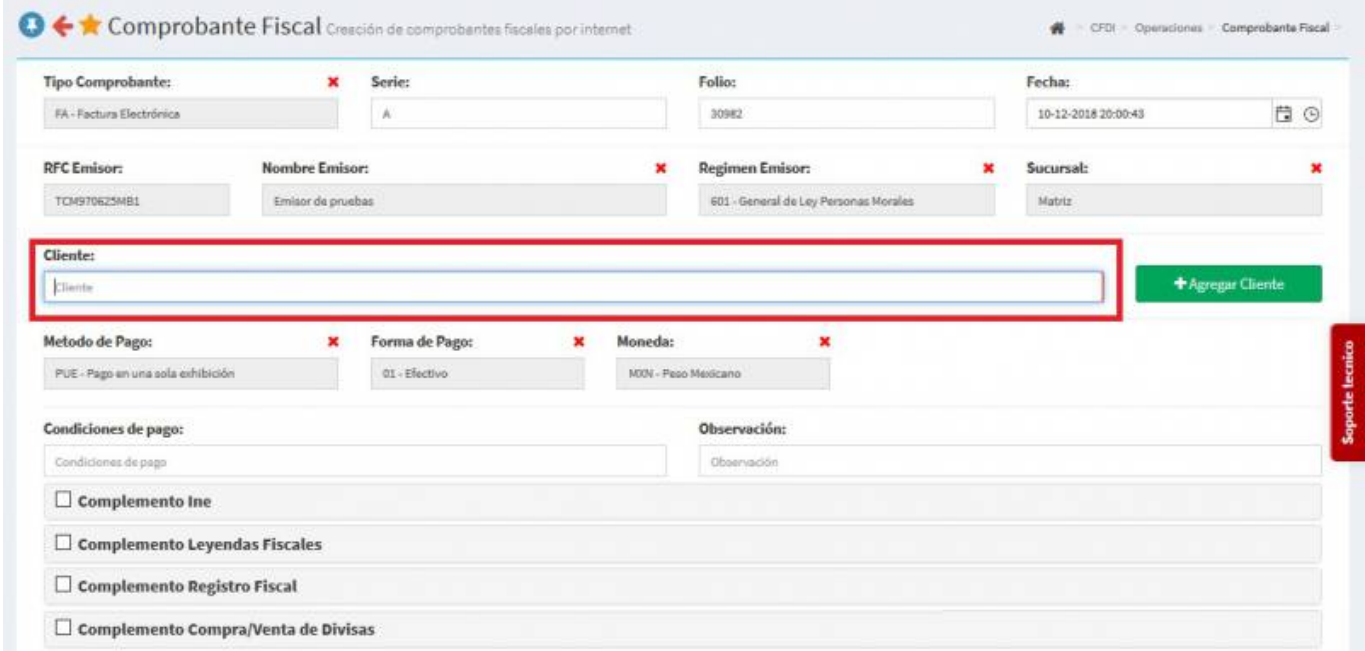

Seleccionamos los **Productos o Servicios** (Objetos que se pueden utilizar en campaña).

Last update: 2020/07/18 complemento\_de\_instituto\_nacional\_electoral https://wiki.sulemp.com/doku.php?id=complemento\_de\_instituto\_nacional\_electoral 16:47

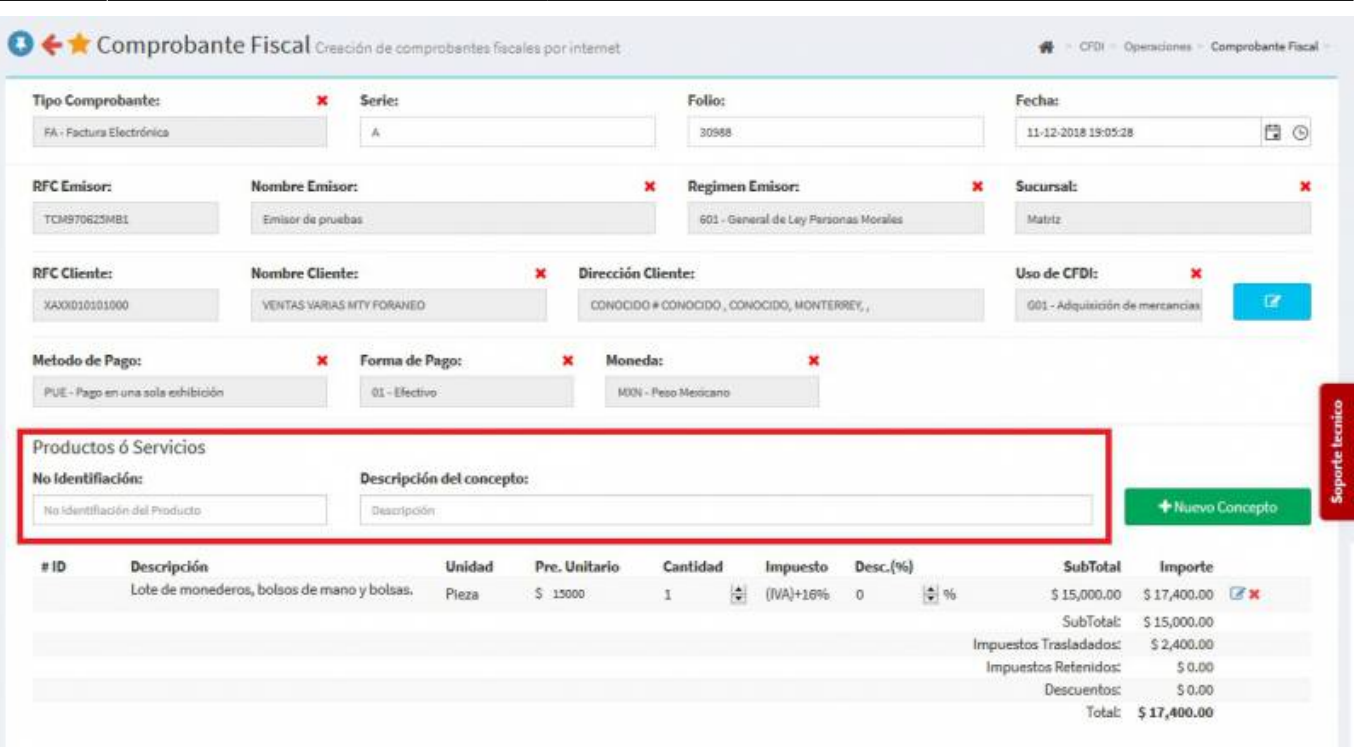

En la parte inferior de la pantalla seleccionaremos el **Complemento INE** y se desplegará otra pantalla, ahí seleccionaremos en **Tipo de Proceso** = *Campaña*.

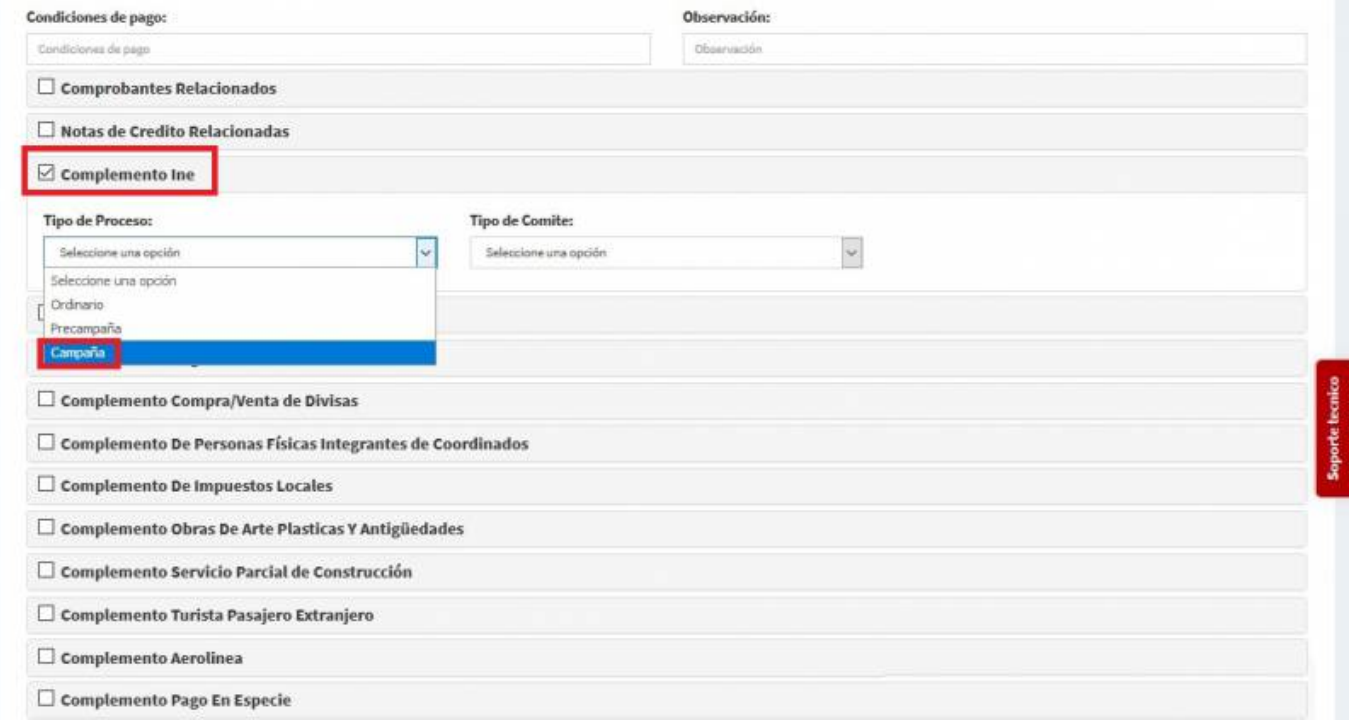

Aparecerá esta pantalla daremos Click en **Agregar Entidad** y llenaremos los datos (El *Id de Contabilidad* son 6 números que no los tiene que dar nuestro *Cliente*).

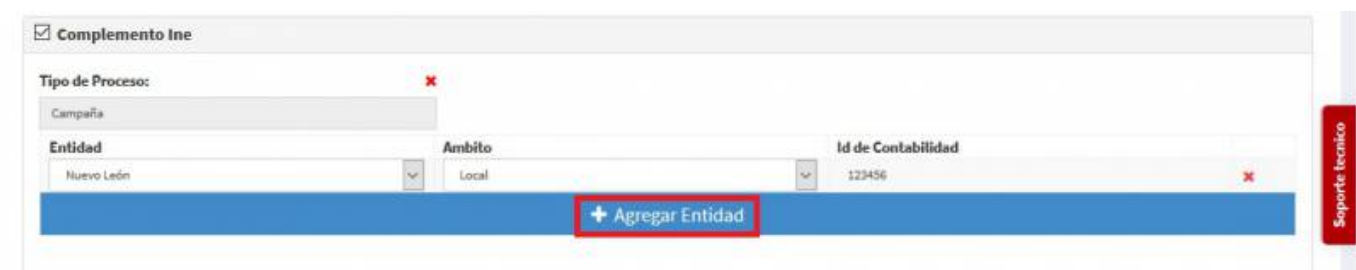

\*Seleccionamos **Generar Comprobante**.

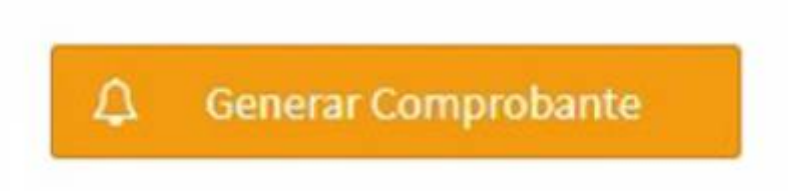

Seleccionamos **PDF**.

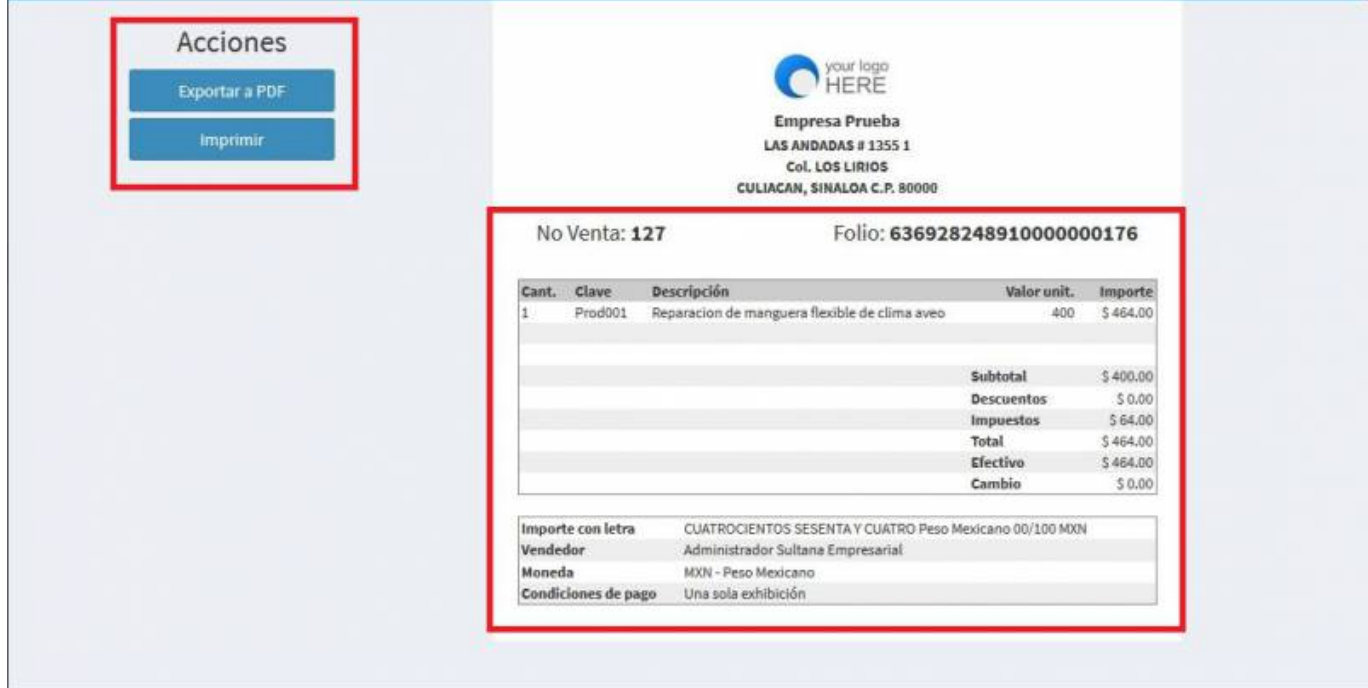

Se mostrara la factura realizada, podrás ver o descargar el **PDF, XML e Imprimirla.**

Last update: 2020/07/18 complemento\_de\_instituto\_nacional\_electoral https://wiki.sulemp.com/doku.php?id=complemento\_de\_instituto\_nacional\_electoral 16:47

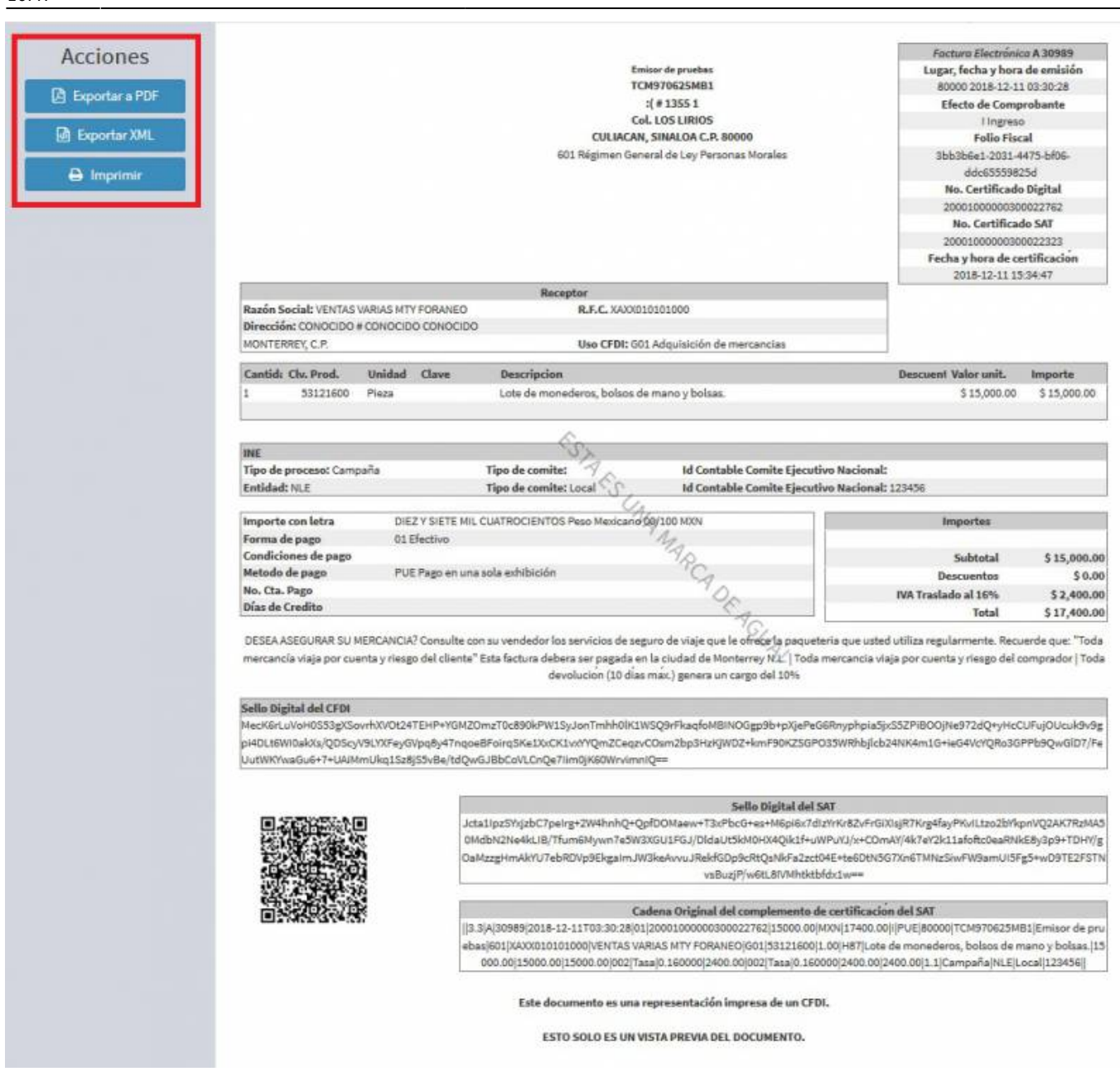

From: <https://wiki.sulemp.com/> - **Ofrecemos Soluciones**

Permanent link: **[https://wiki.sulemp.com/doku.php?id=complemento\\_de\\_instituto\\_nacional\\_electoral](https://wiki.sulemp.com/doku.php?id=complemento_de_instituto_nacional_electoral)**

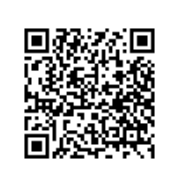

Last update: **2020/07/18 16:47**